# **CTM Documentation**

*Release 1.4*

**Sadhana & Meghana**

April 20, 2016

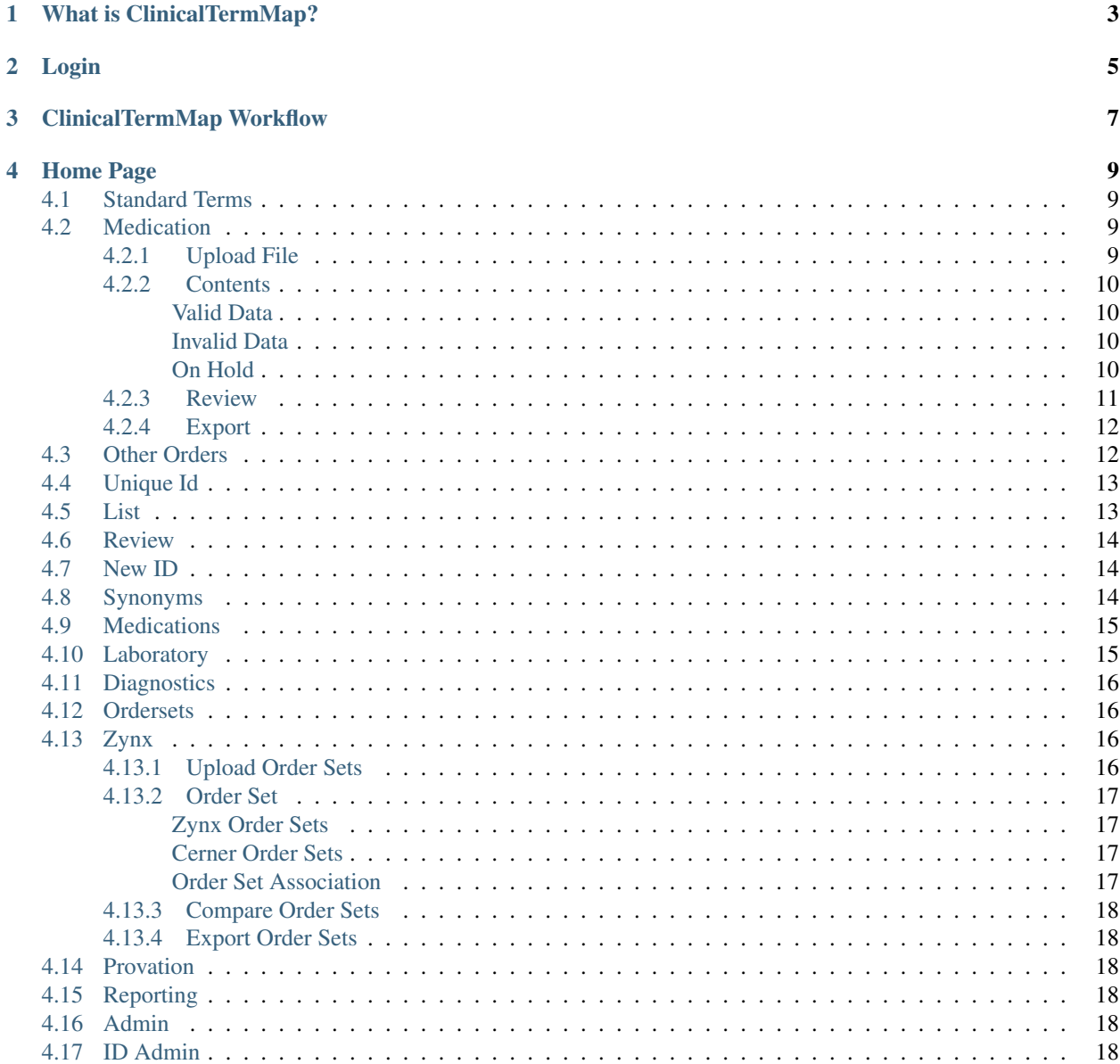

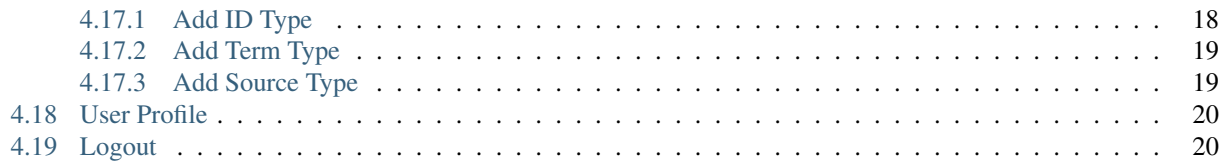

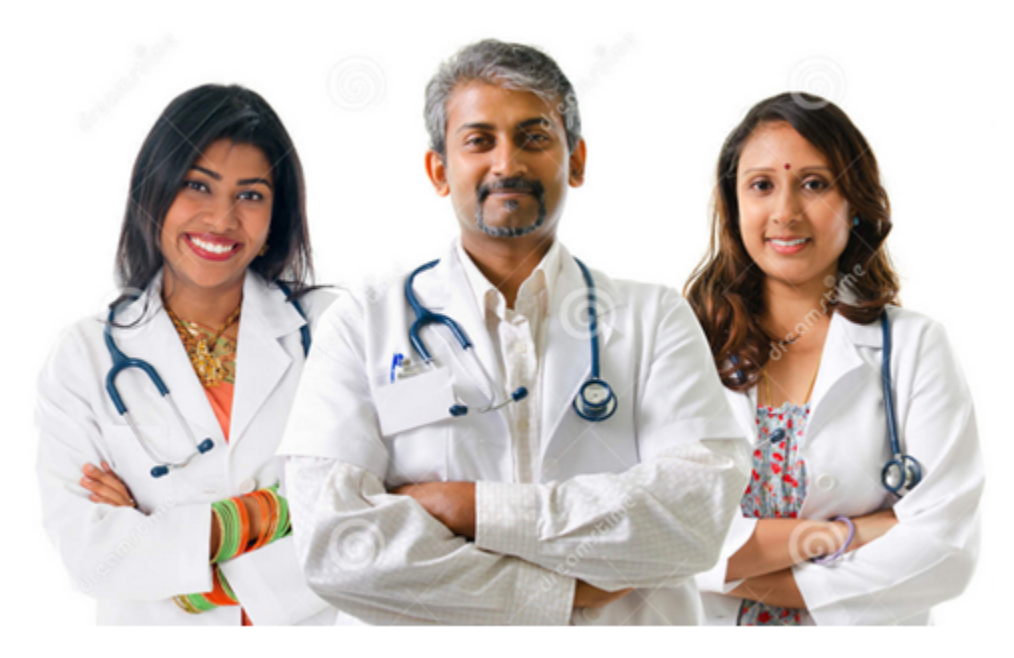

# **ClinicalTermMap<sup>®</sup>**

A centralized database that standardizes the Medication, Laboratory and Diagnostic data formultiple, diverse EHR systems across hospitals.

### **What is ClinicalTermMap?**

<span id="page-6-0"></span>ClinicalTermMap is a centralized datebase that standardizes medication,laboratory and diagnostic data for multiple and diverse brands of EHR systems across hospitals. There are three(3) main segments that drive ClinicalTermMap:

- 1. Medications used to standardize internal medication name/NDC mapping with the U.S. National Library of Medicine. Example:Some medications can have multiple names. Ziagen is also known as Abacavir, or Abacavir Sulfate.
- 2. Laboratory used to give lab procedures a way to be given multiple names/synonyms(LOINC Logical Observation Identifiers Names and Codes synonyms like keywords that physician's may use to refer to a lab test). Example: A laboratory procedure listed as "CBCw auto differential panel" might be called a "Diff" or "Complete Blood Count" by another physician.
- 3. Diagnostics used to give imaging and diagnoses a way to be given multiple name/synonyms for LOINC(Logical Observation Identifiers Names and Codes)and share across EHRs. Example: An "Abdomen x-ray AP right lateral-decubitus"might be refered to as "Abdominal" by another physician.

# **Login**

- <span id="page-8-0"></span>1. Username: Enter valid username.
- 2. Password: Enter valid password.
- 3. Login: If you click on login it will take you to home page.

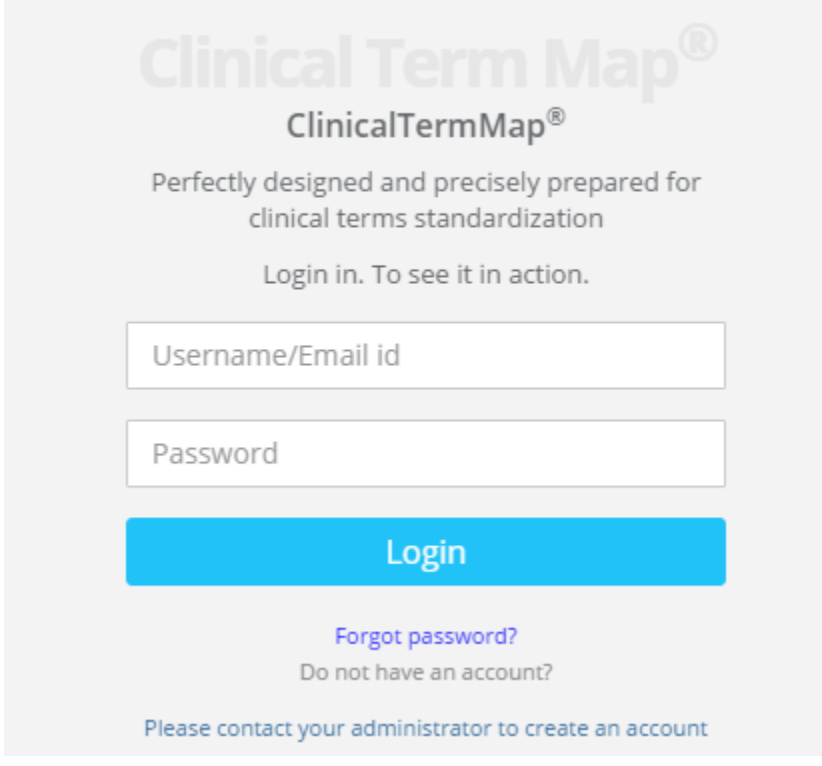

**CHAPTER 3**

# **ClinicalTermMap Workflow**

# <span id="page-10-0"></span>**ClinicalTermMap®Workflow**

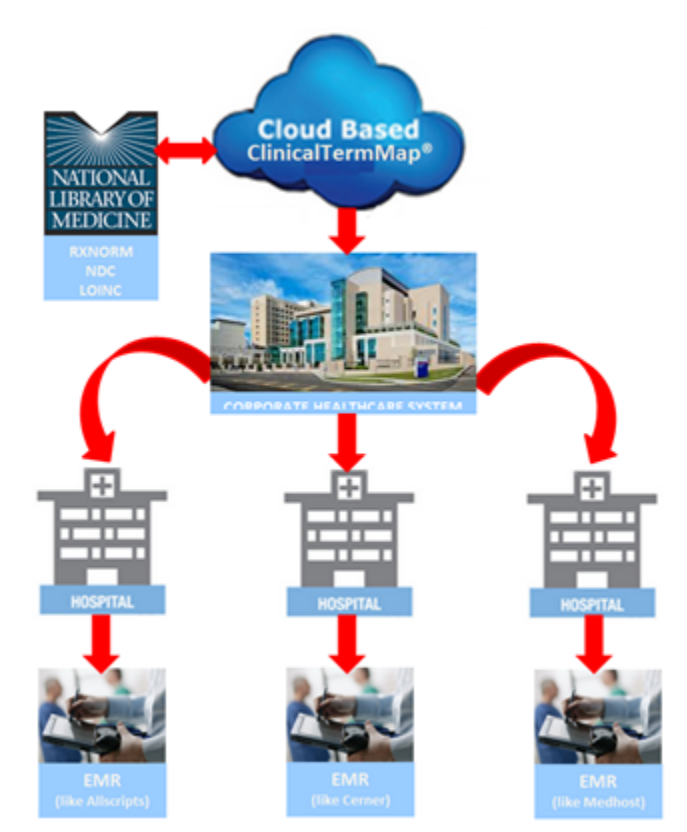

### **Home Page**

### <span id="page-12-1"></span><span id="page-12-0"></span>**4.1 Standard Terms**

Standard terms contains two sub modules

1.Medication

2.Other Order

## <span id="page-12-2"></span>**4.2 Medication**

The Medications feature allows the admin to:

- 1. Upload File upload files from a hospital or client EHR system that can be processed to provide valid and invalid medications.
- 2. Content Dashboard view Valid,invalid and On Hold RXCUI(Prescriptiion User Interface)data and send to the pharmacist for review.
- 3. Review Management List files that have been assigned for review and their status.
- 4. Export File export medication records to an Excel file,or into text CSV(Comma Separated Values).

### <span id="page-12-3"></span>**4.2.1 Upload File**

Upload File is a three-steps process for uploading,processing and completing review management of medication files.

1. Select hospital,and the EHR the drug file will come from,browse for the file,and click Submit:

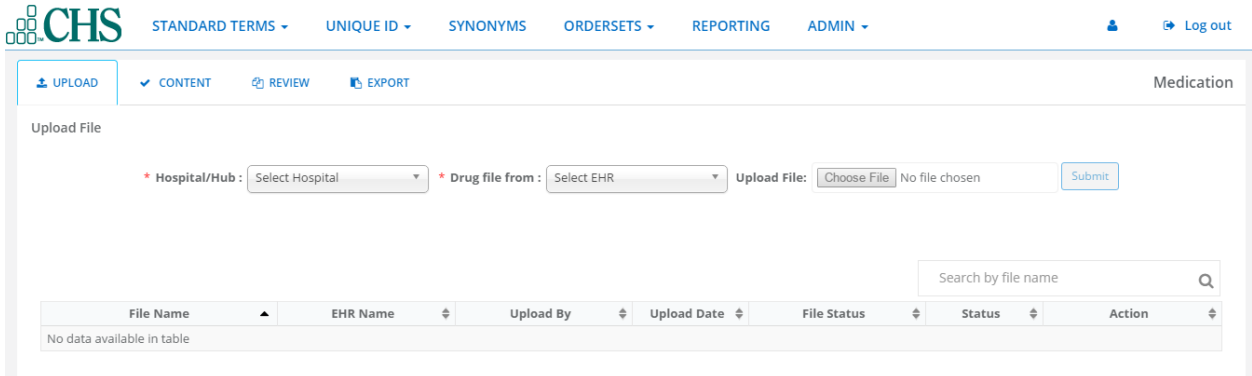

### <span id="page-13-0"></span>**4.2.2 Contents**

Content is a user interface which allows the pharmacist/provider to verify if medication content is valod or invalid.

1.Click Content Dashboard.You will see the file that you had chosen,the Total Records Analyzed,and three(3) tabs:

- Valid Data the hospital NDC matches RXNorm NDC.
- Invalid Data the hospital NDC does not match RXNorm NDC or the hospital NDC obsolete.
- On Hold a particular medication is under review and reviewer has kept medication on hold for future update.

#### <span id="page-13-1"></span>**Valid Data**

Valid Data displays all the medications that were algorithmically matched with the RXNorm NDC.

#### <span id="page-13-2"></span>**Invalid Data**

Invalid Data displays all the medications that have been not validated.

#### <span id="page-13-3"></span>**On Hold**

On Hold is an indicator that a medications being reviewed.

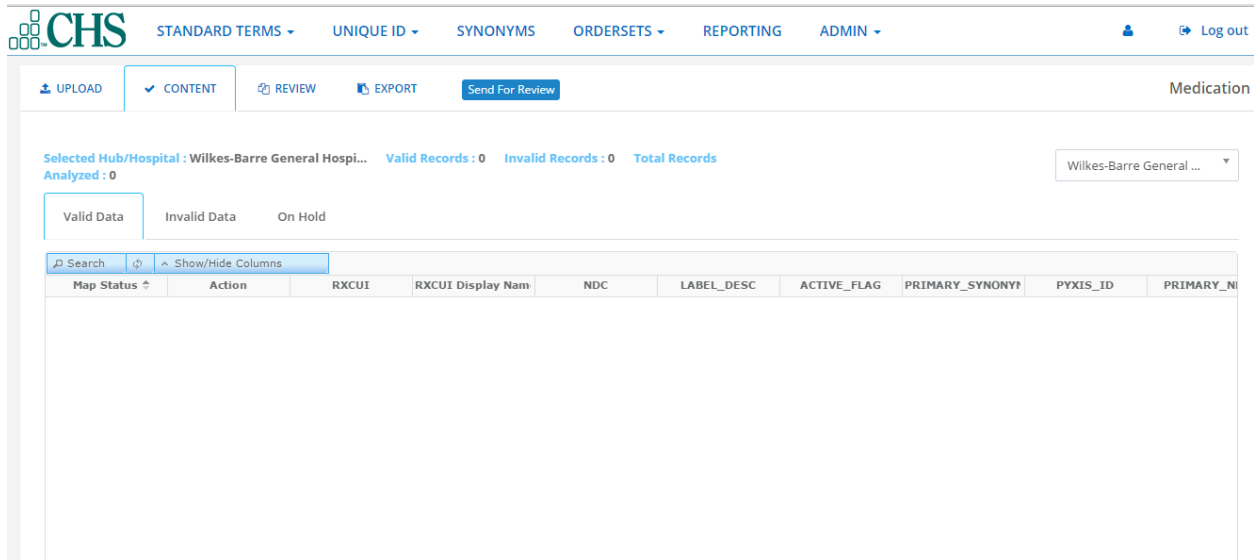

### <span id="page-14-0"></span>**4.2.3 Review**

Reviewers across the system use Review to response to the mail message communications from other providers

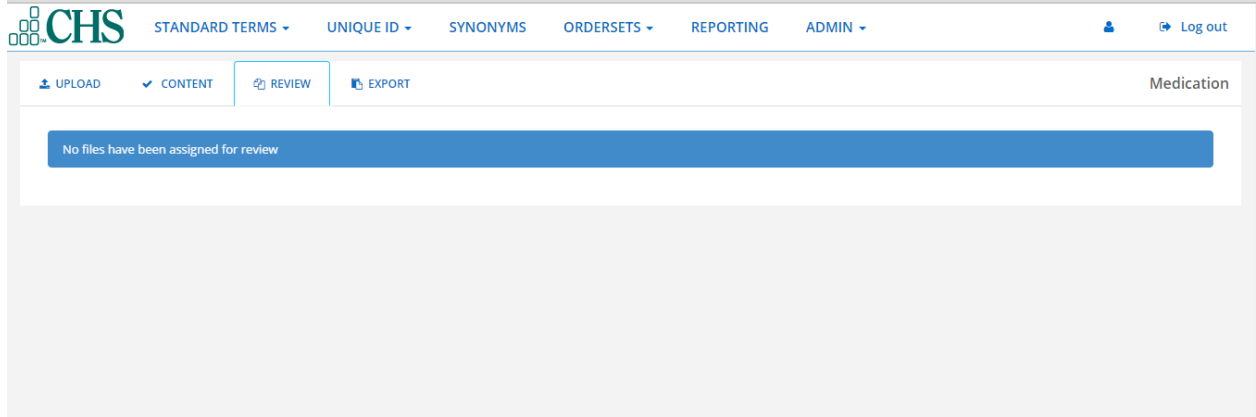

### <span id="page-15-0"></span>**4.2.4 Export**

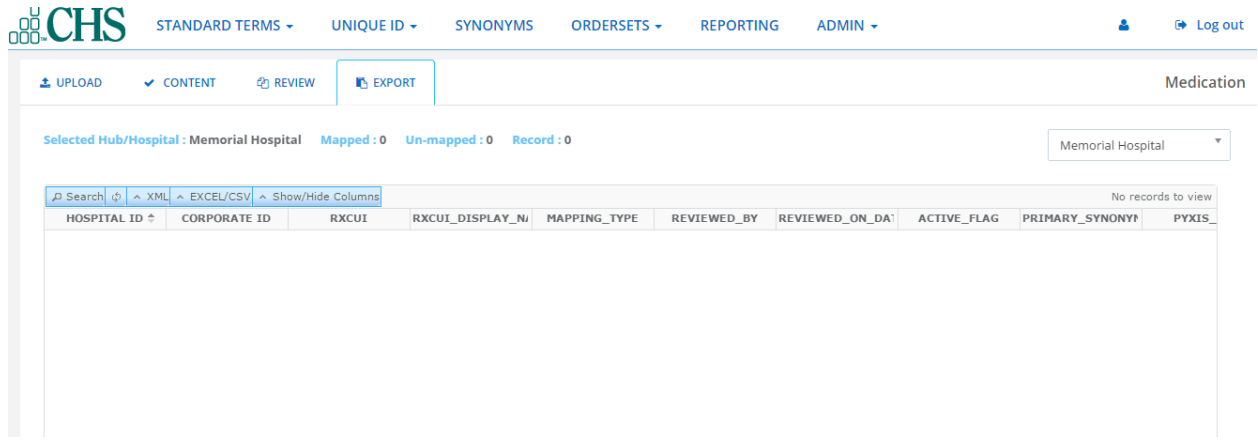

# <span id="page-15-1"></span>**4.3 Other Orders**

The Other Orders feature allows the admin to:

1. Upload - upload other order files from a hospital or client EHR system that can be processed to provide valid and invalid procedures.

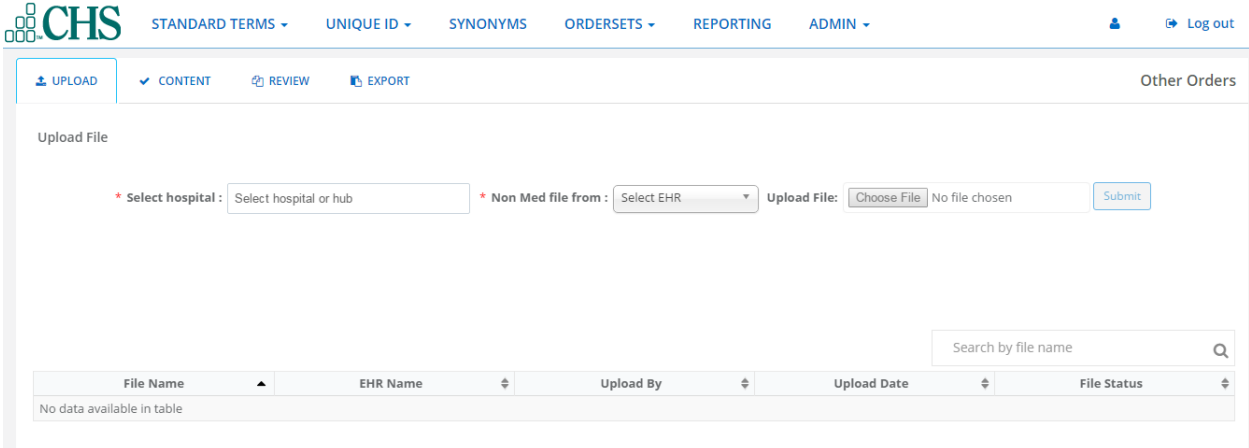

2. Contents - view Valid,invalid and On Hold procedure data and send to the provider for review.

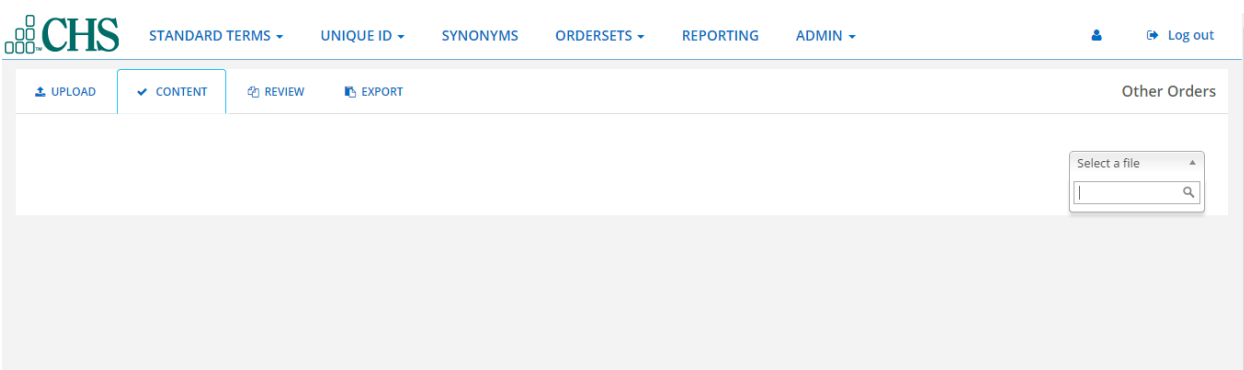

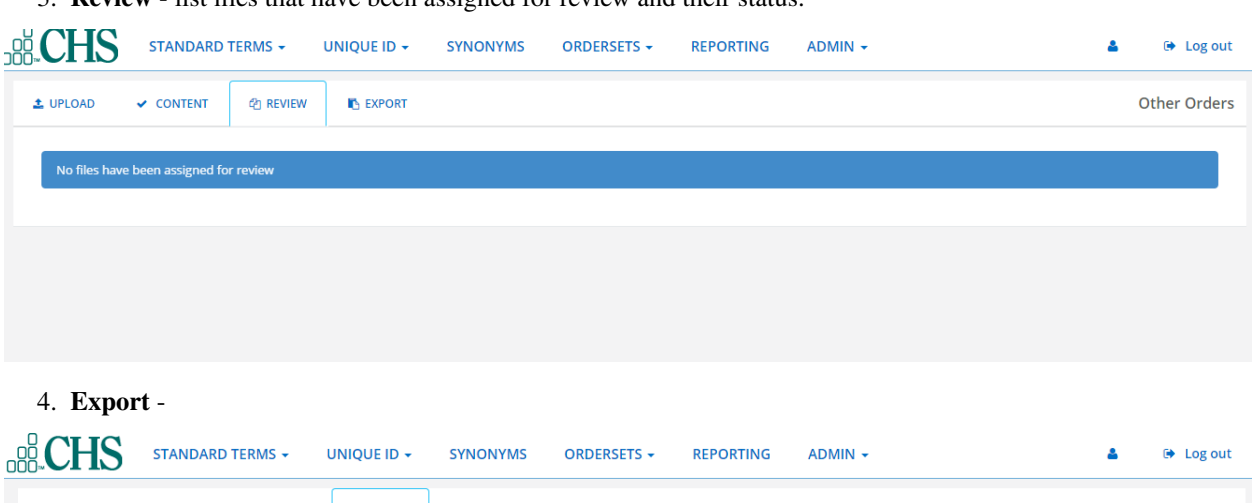

3. Review - list files that have been assigned for review and their status.

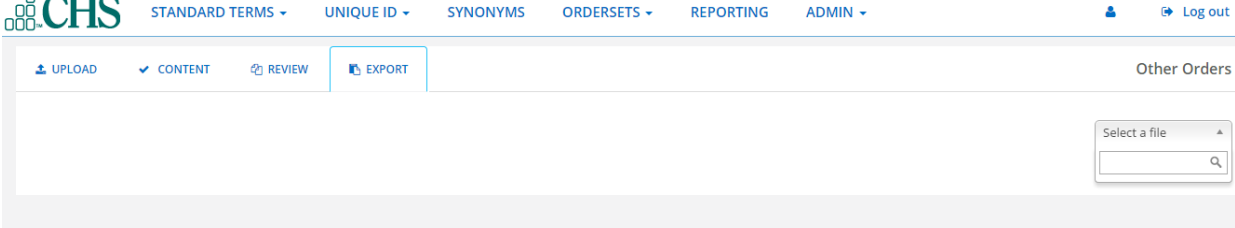

## <span id="page-16-0"></span>**4.4 Unique Id**

Unique id contains mainly three submodules

1.List

2.Review

3.New Id

# <span id="page-16-1"></span>**4.5 List**

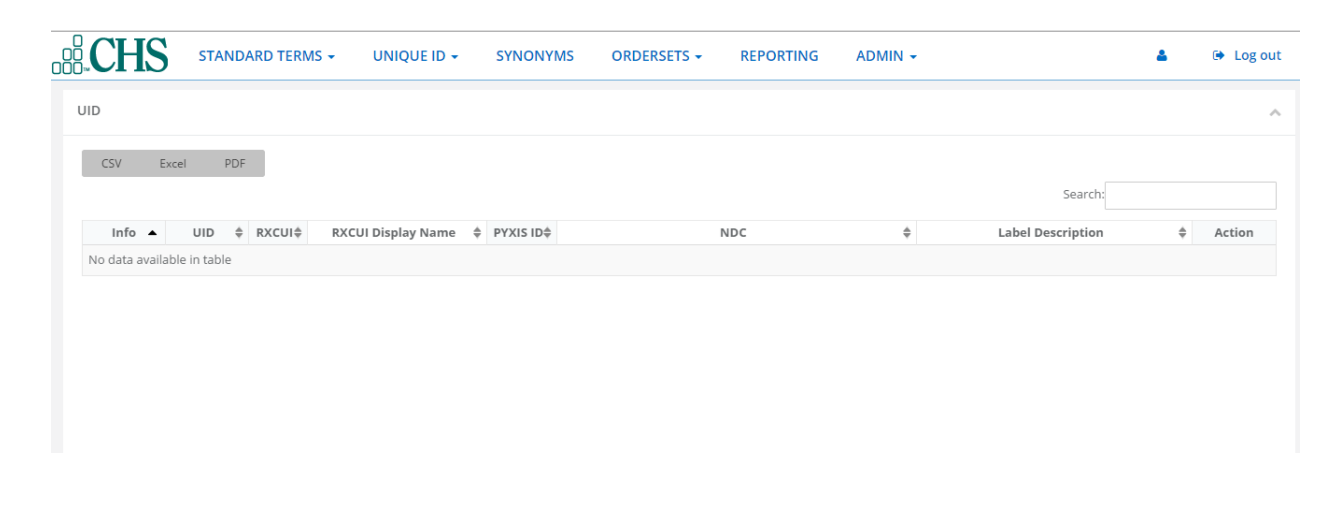

# <span id="page-17-0"></span>**4.6 Review**

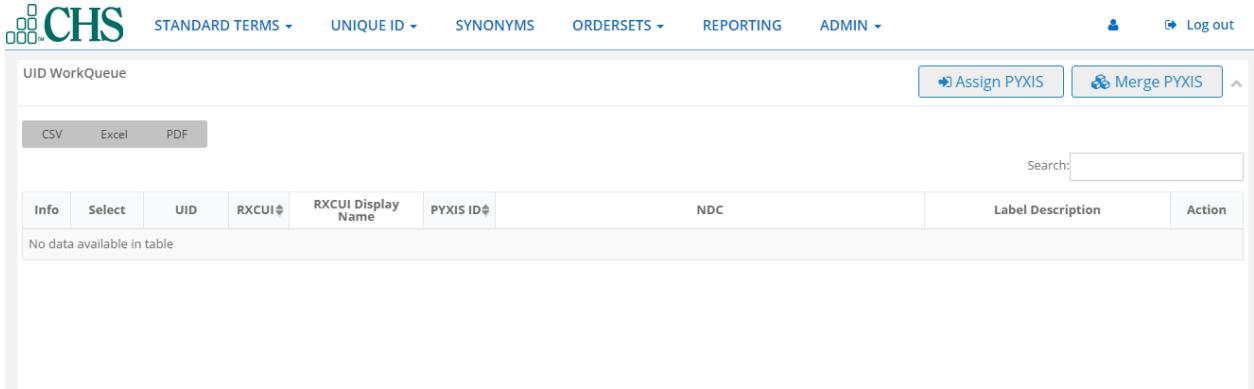

# <span id="page-17-1"></span>**4.7 New ID**

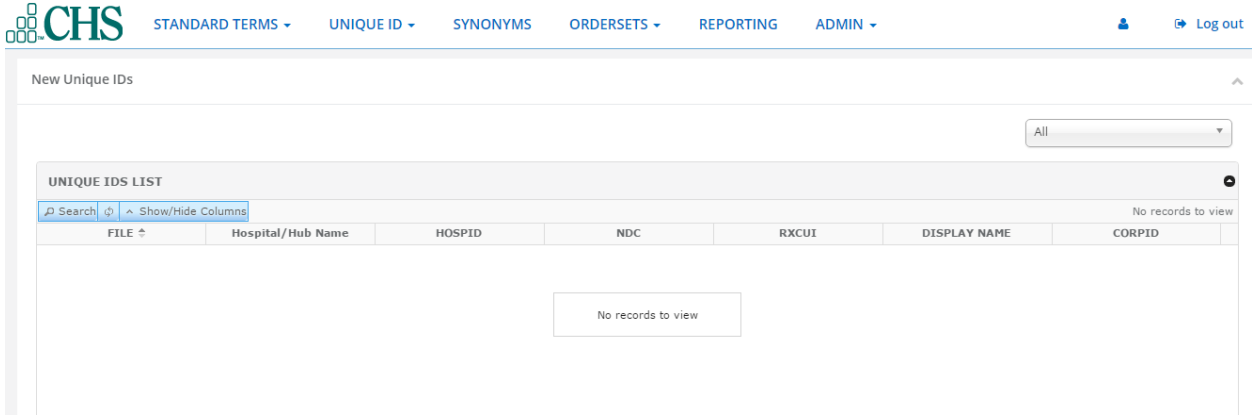

# <span id="page-17-2"></span>**4.8 Synonyms**

It contains mainly three sub modules,

1.Medications.

2.Laboratory.

3.Diagnostics.

# <span id="page-18-0"></span>**4.9 Medications**

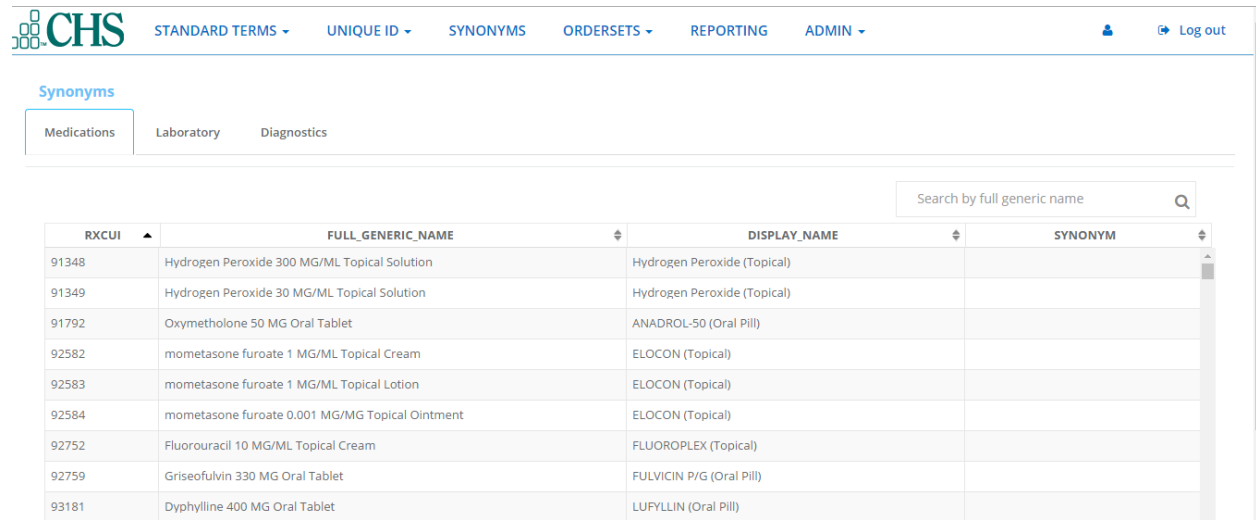

# <span id="page-18-1"></span>**4.10 Laboratory**

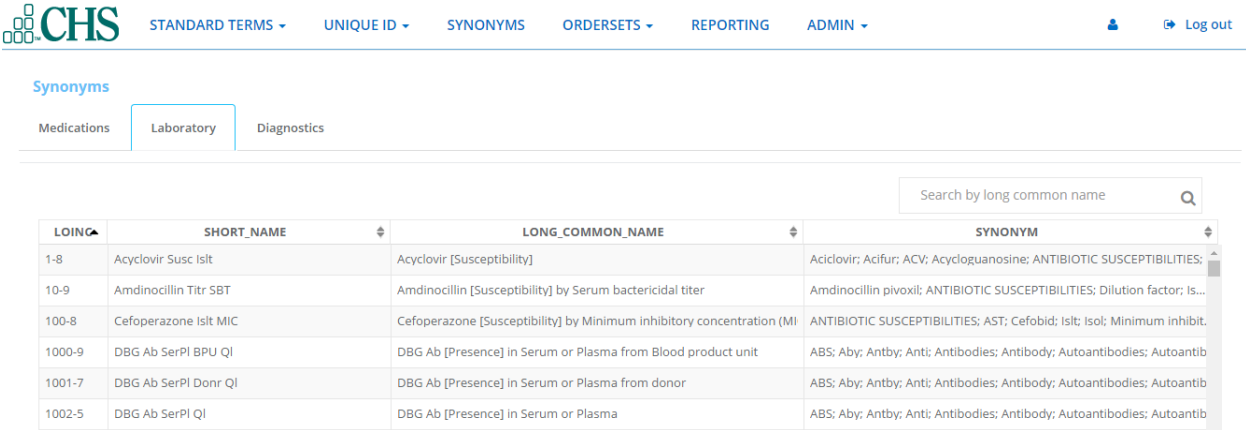

# <span id="page-19-0"></span>**4.11 Diagnostics**

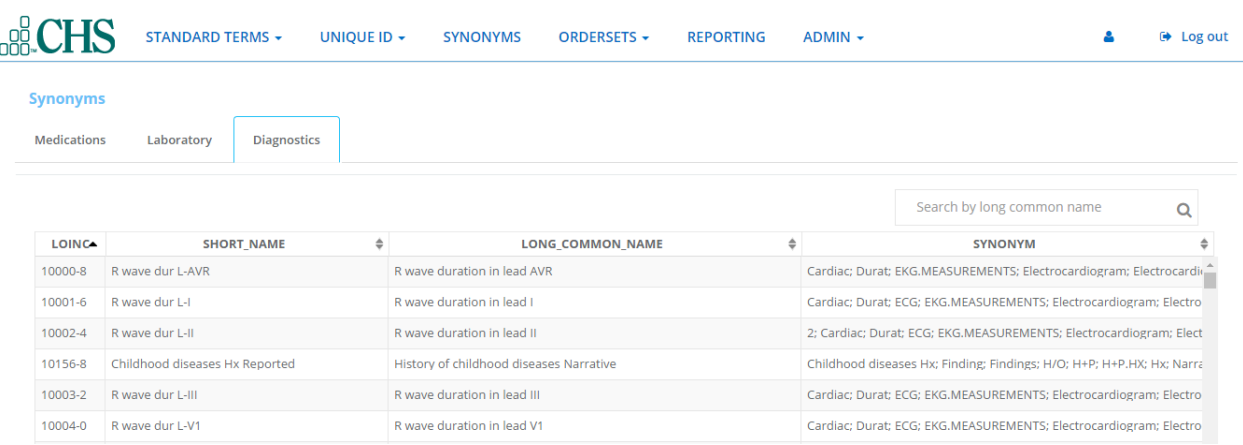

# <span id="page-19-1"></span>**4.12 Ordersets**

This contains mainly two sub modules,

1.Zynx.

2.Provation.

# <span id="page-19-2"></span>**4.13 Zynx**

### <span id="page-19-3"></span>**4.13.1 Upload Order Sets**

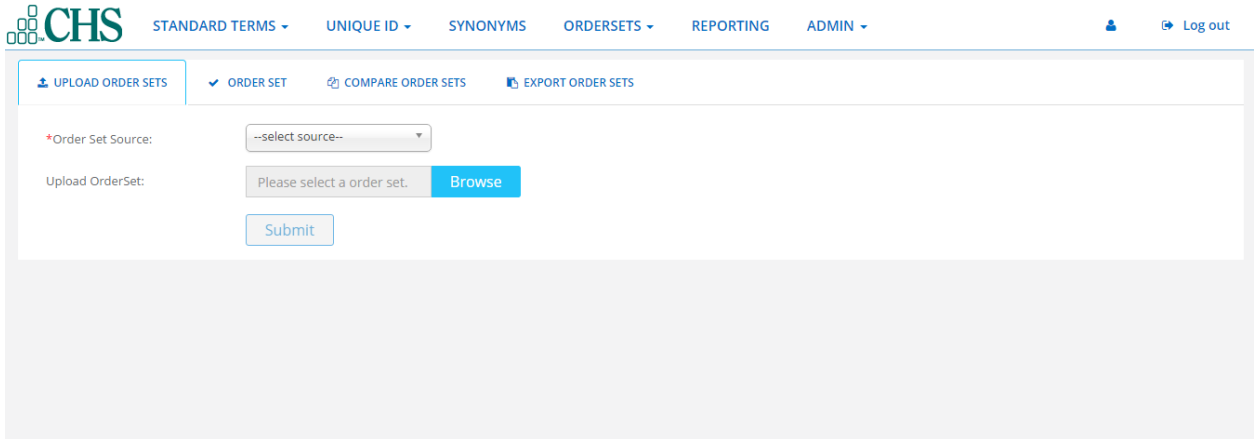

### <span id="page-20-0"></span>**4.13.2 Order Set**

### <span id="page-20-1"></span>**Zynx Order Sets**

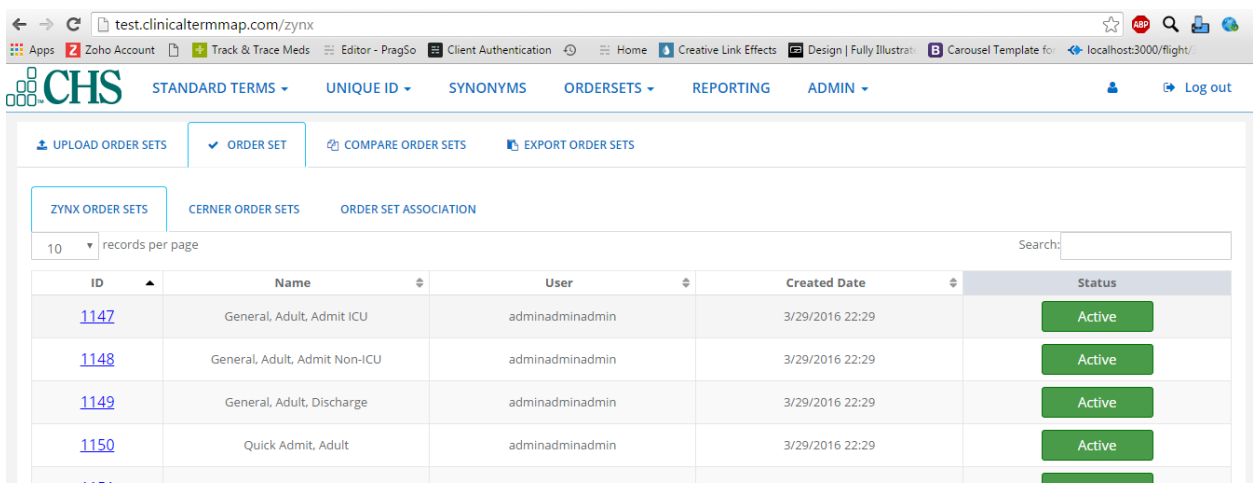

### <span id="page-20-2"></span>**Cerner Order Sets**

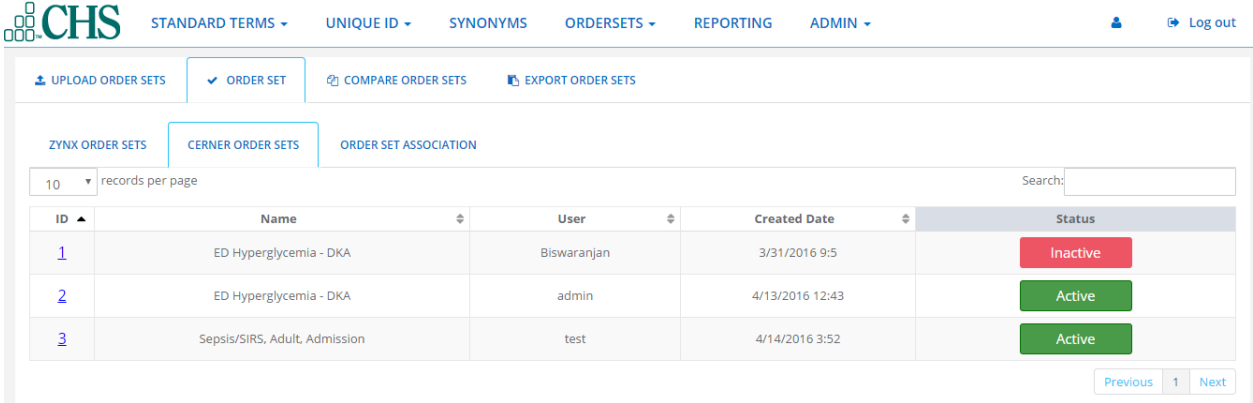

#### <span id="page-20-3"></span>**Order Set Association**

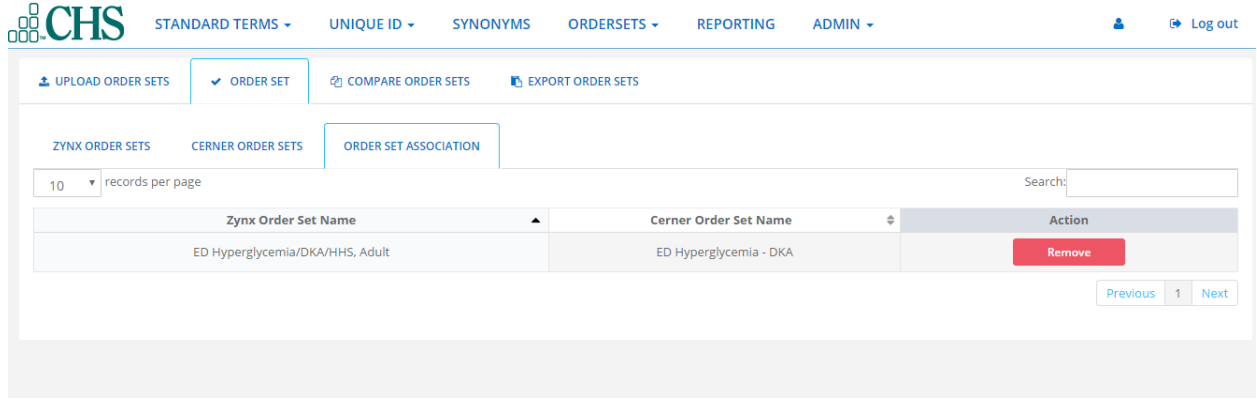

### <span id="page-21-0"></span>**4.13.3 Compare Order Sets**

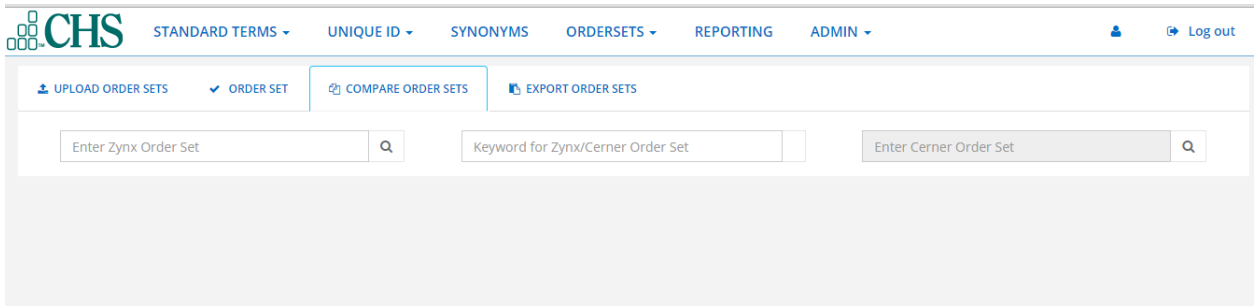

<span id="page-21-1"></span>**4.13.4 Export Order Sets**

### <span id="page-21-2"></span>**4.14 Provation**

## <span id="page-21-3"></span>**4.15 Reporting**

### <span id="page-21-4"></span>**4.16 Admin**

The Admin feature lets you setup each hospital/facility,EMR type and identifiers using these categories:

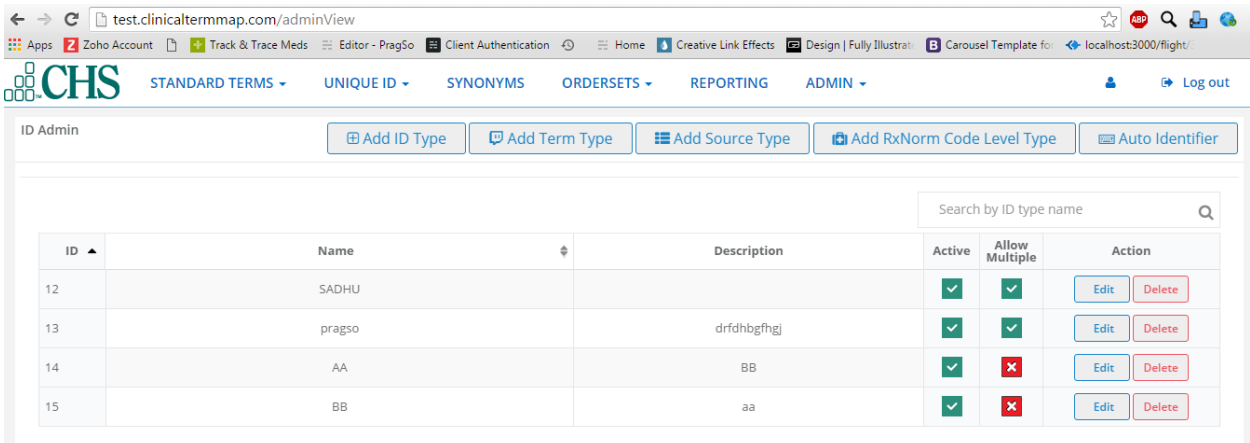

The Admin screen displays ID,Name,Description,whether Active/Inactive and Allow Multiple.You can search for a specific hospital,and sort by ID and/or by name in ascending/descending order.

# <span id="page-21-5"></span>**4.17 ID Admin**

### <span id="page-21-6"></span>**4.17.1 Add ID Type**

Add ID Type is used for assigning value to each of the hospital(facilities) and EHRs.

1. Click on Add Id Type button

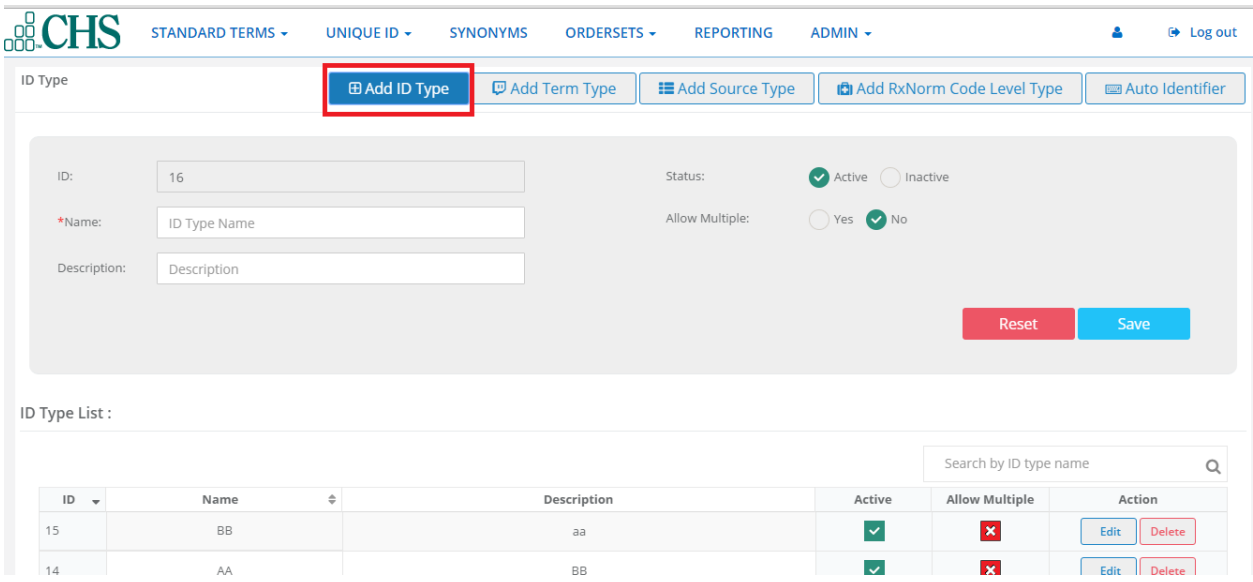

2.You will see the ID Type customization Screen.

3.The Id is a automatically numbered for the next ID type. Type a Name,and then a Description.Click to checkmark a status of either Active or Inactive,and whether or not to Allow Multiples.

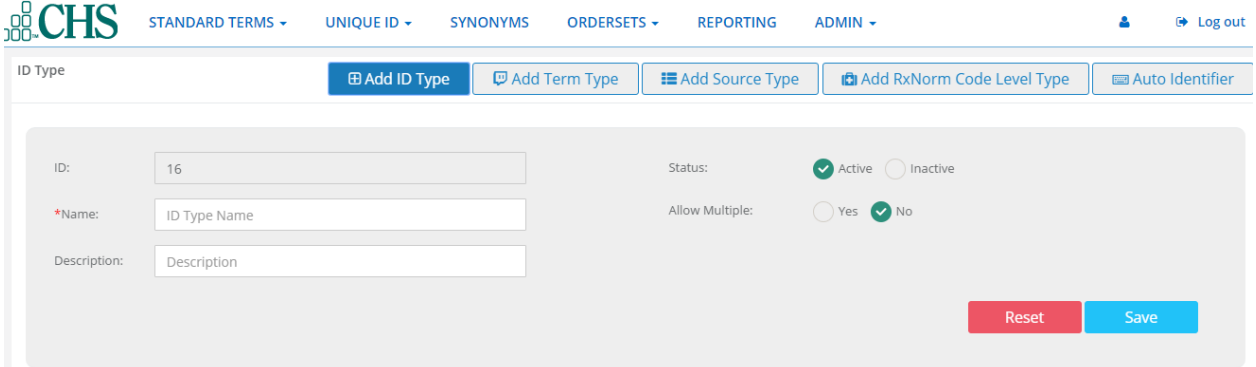

4.Click Save.The new hospital will now appear in the ID Type List.

5.Each ID can be changed or removed by using EDIT or DELETE. Click the EDIT button.

6.If you decide Not to change the ID,Click Close.If you want to save Changes,click UPDATE.

### <span id="page-22-0"></span>**4.17.2 Add Term Type**

Term type is used by ClinicalTermMap Admins to make sure National library of Medicine terminology is up to date on a monthly basis.

Note: Throughout the year US Library updates. ClinicalTermMap by NUSIV will update the RXCUI lookup table data in the cloud, if there are any mismatches, it will be updated.CHS or other client, they have an EHR they have to update the data in ,each hospital logs sends their databases as an import and then we give back to the same file. We don't want to chane the format they send us - if ther is a duplicate, there will not be a problem.

### <span id="page-22-1"></span>**4.17.3 Add Source Type**

Source type shows a list of medication providers. This list comes from the National Library of Medicine.

# <span id="page-23-0"></span>**4.18 User Profile**

In this section we can edit basic information of profile and reset the password.

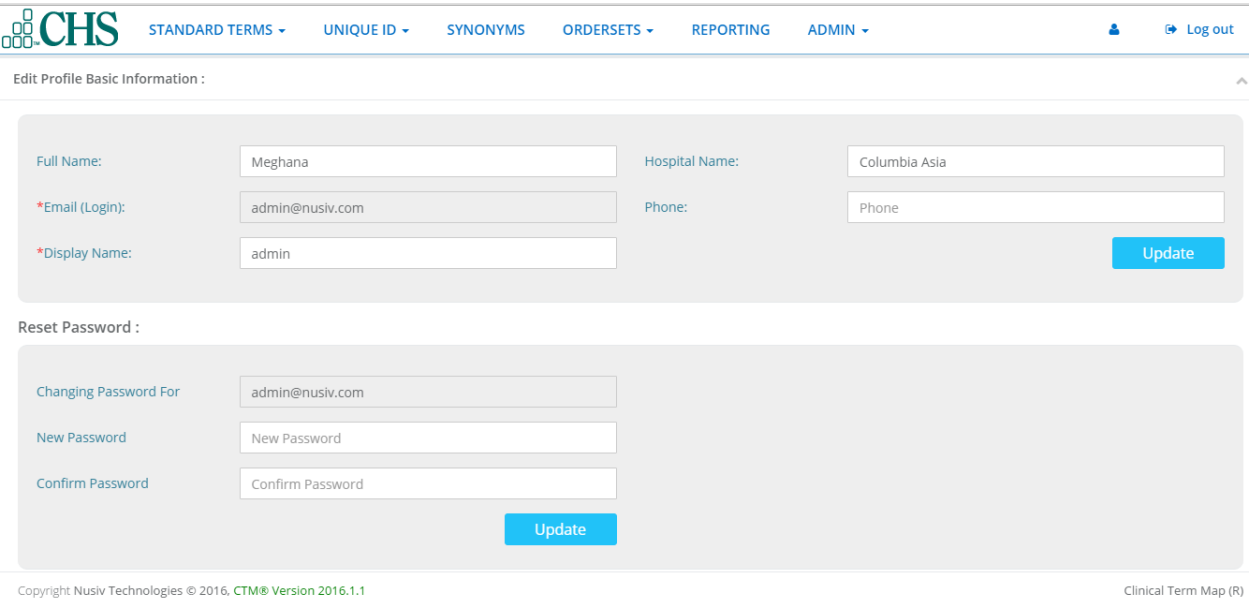

# <span id="page-23-1"></span>**4.19 Logout**

Click on Logout link on the right corner of the page.

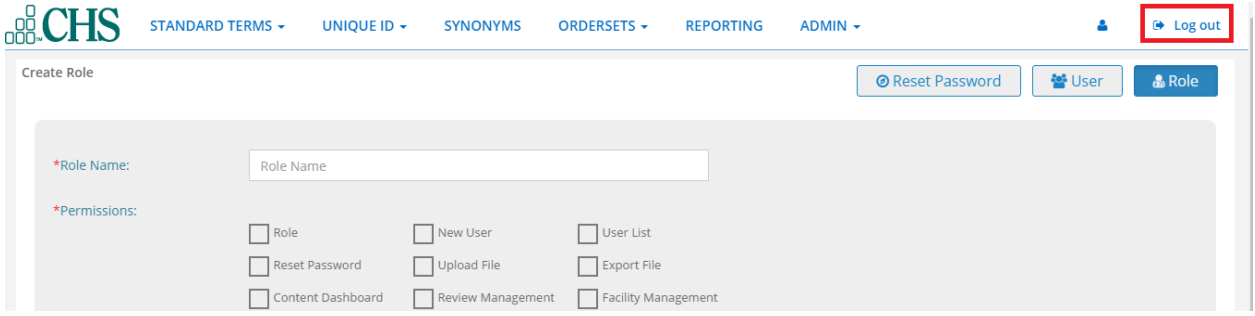